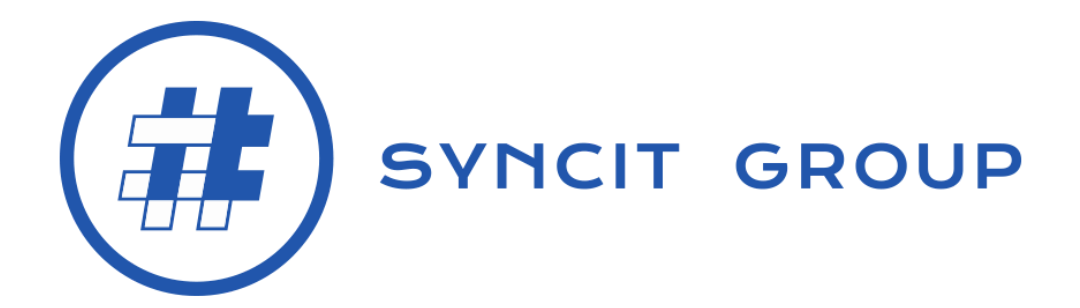

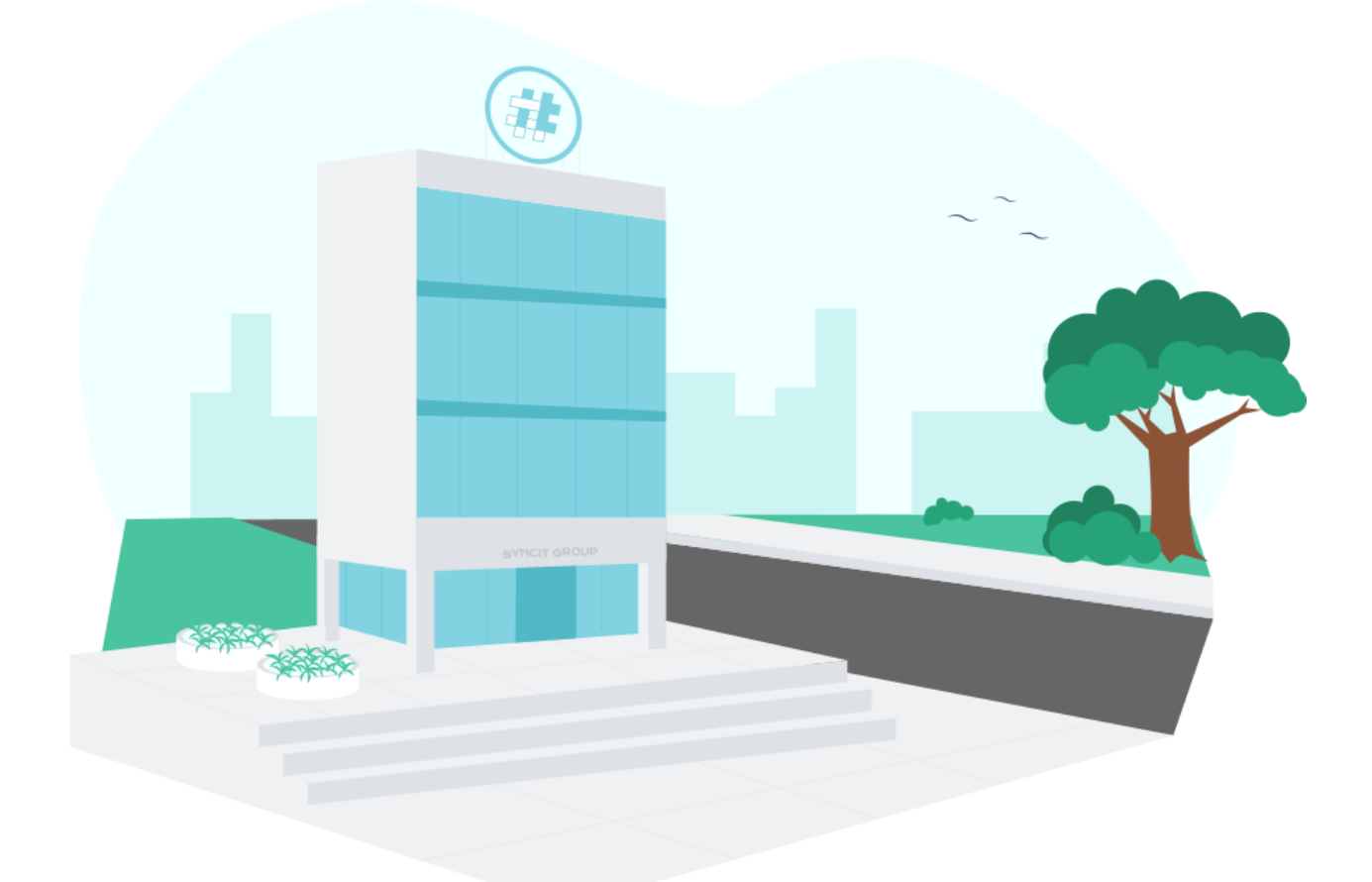

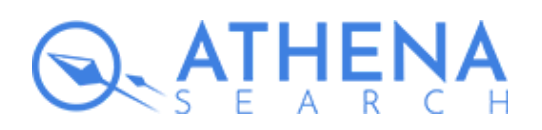

**SyncIt Group** [www.syncitgroup.com](http://www.syncitgroup.com/?utm_source=athena&utm_medium=magento&utm_campaign=document) [office@syncitgroup.com](mailto:office@syncitgroup.com)

## Athena Search Installation via Composer

Once you have downloaded the extension from Magento Marketplace, you can start the installation process.

- 1. Login via SSH
- 2. Create composer.json file with the content below:

#### **composer.json**

```
{
  "minimum-stability": "stable",
  "repositories": {
     "syncit": {
       "type": "composer",
       "url": "https://packages.syncitgroup.com/web/"
    }
  }
}
```
3. Since it is hosted on a private repository, the file can be run with the following command: **composer require syncitgroup/athena-search**

# Athena Search Installation via Admin Panel

Once you have downloaded the extension from Magento Marketplace, you can start the installation process.

#### **Step 1**

Make sure you have **Access Keys**, both Public and Private, for authorized downloads of the Magento 2 extensions.

#### **Step 2**

First, you need to login to your store admin panel. Then, follow the path: **System > Web Setup Wizard**.

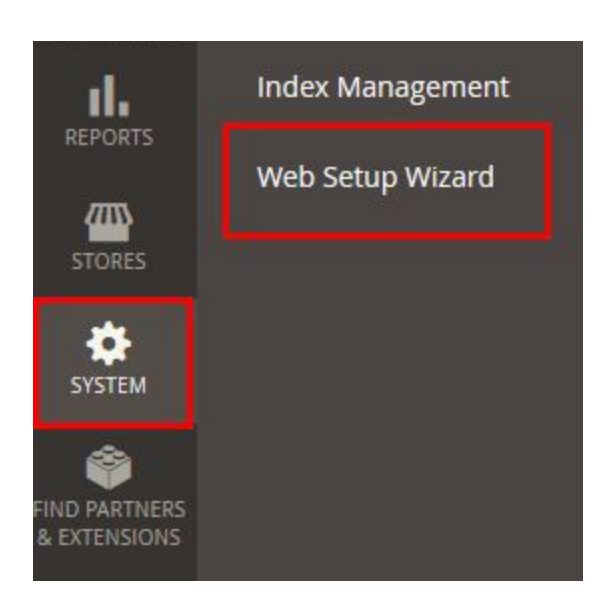

#### **Step 3**

Choose **Extension Manager,** go to **Sign In,** and copy-paste both Access Keys. In case you are already signed in with these Magento credentials, it will not be necessary to repeat the sign-in process.

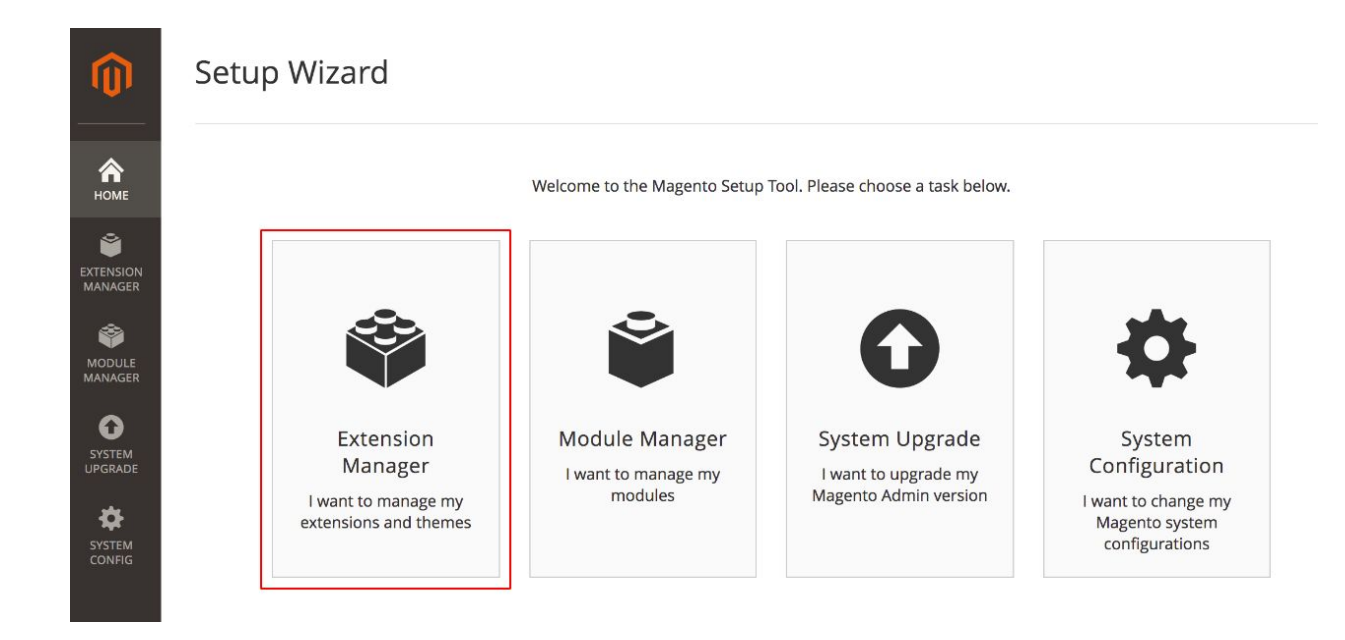

#### **Step 4**

To synchronize your purchases from Magento Marketplace with your Magento installation, you need to click **Refresh**. Afterward, you will be able to preview new extensions that are ready to install.

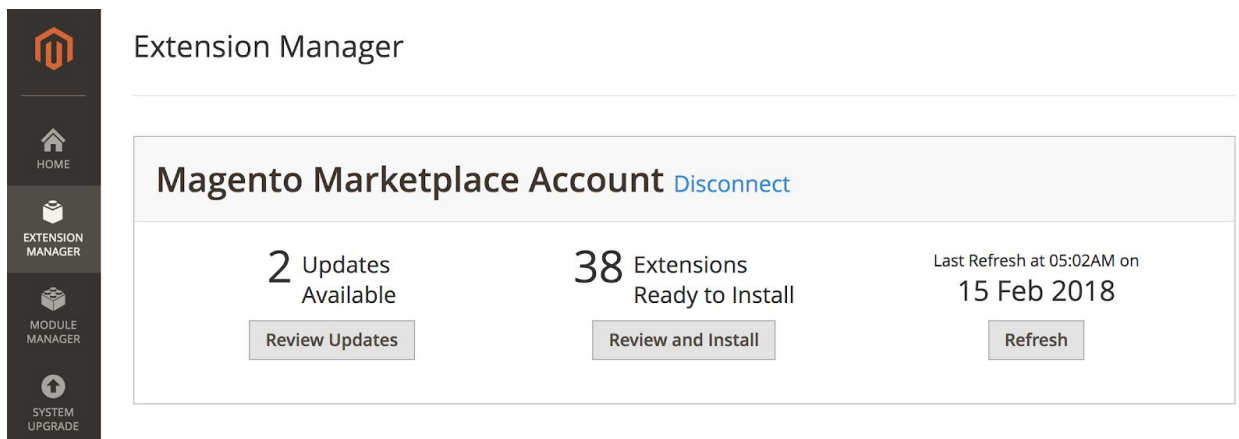

When you click on **Review and Install**, you will be redirected to the **Extension Manager** page.

#### **Step 5**

On this page, you will be able to select the **Athena Search Integrator** extension and click on **Install** to start the process of installation.

### The Installation Process

*Step 1* of the installer is the **Readiness Check.** By clicking on **Start Readiness Check**, the installer will check your environment meets the following requirements:

- Availability of updater application
- The readiness of Cron Scripts
- The correctness of component dependency
- The correctness of the PHP settings
- The number of successful PHP extensions requirements (20 out of 20 needed)

When the following notification shows up, you will be ready to proceed to *Step 2* of the installation:

*"Completed! You can now move on to the next step."*

*Step 2* of the installation is the **Create Backup**. You need to select the desired backup option: Code, Media, or Database. You can select as many as all of them. By clicking on the "Create Backup" button, you allow the installer to check your disk space availability for creating the selected backup file/s and create the backups.

Finally, during *Step 3* of the installation process, your store will be put in the maintenance mode in order to protect the customers. You will see the following notification:

*"We're ready to install* syncitgroup/athena-search*"*

Click on the **Install** button and after approximately 5 minutes you will be redirected to the **Success Page**, which means that you have successfully installed Athena Search Integrator. Also, your store will be back in online mode after the successful installation of the extension.

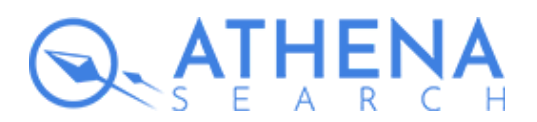

SyncIt Group [www.syncitgroup.com](http://www.syncitgroup.com/?utm_source=athena&utm_medium=magento&utm_campaign=document) [athena.syncitgroup.com](http://athena.syncitgroup.com/?utm_source=athena&utm_medium=magento&utm_campaign=document) [office@syncitgroup.com](mailto:office@syncitgroup.com)